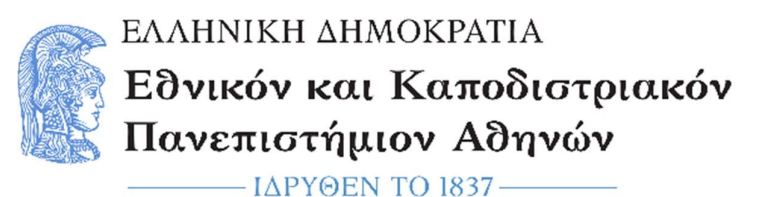

## Εργαστήριο Ψηφιακής Σχεδίασης

Τμήμα Αεροδιαστημικής Επιστήμης και Τεχνολογίας

## Οδηγίες Εγκατάστασης του Vivado HL WebPACK της Xilinx

Γιώργος Παπαδημητρίου, Αντώνης Πασχάλης

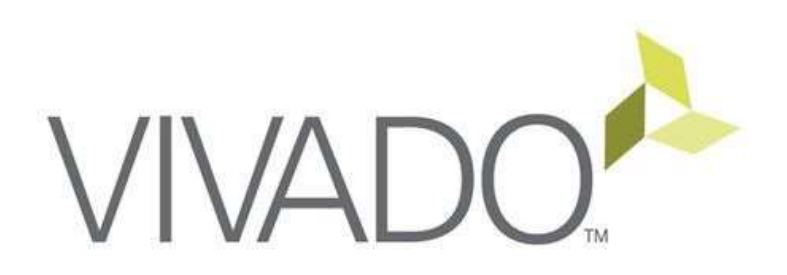

Οδηγός Εγκατάστασης για Windows 7 (64-bit) και Windows 10 (64-bit)

## Διαδικασία Εγκατάστασης του Vivado IDE

- 1. Ανοίξτε έναν φυλλομετρητή ιστού (browser) και εισάγετε την παρακάτω διεύθυνση για να δημιουργήσετε έναν νέο λογαριασμό στην εταιρία Xilinx από όπου θα κατεβάσετε το Vivado: https://www.xilinx.com/registration/create-account.html
- 2. Θα ανοίξει μια σελίδα (όπως φαίνεται στην παρακάτω εικόνα) για να δημιουργήσετε έναν νέο λογαριασμό στη Xilinx. Η εγγραφή είναι ΔΩΡΕΑΝ.

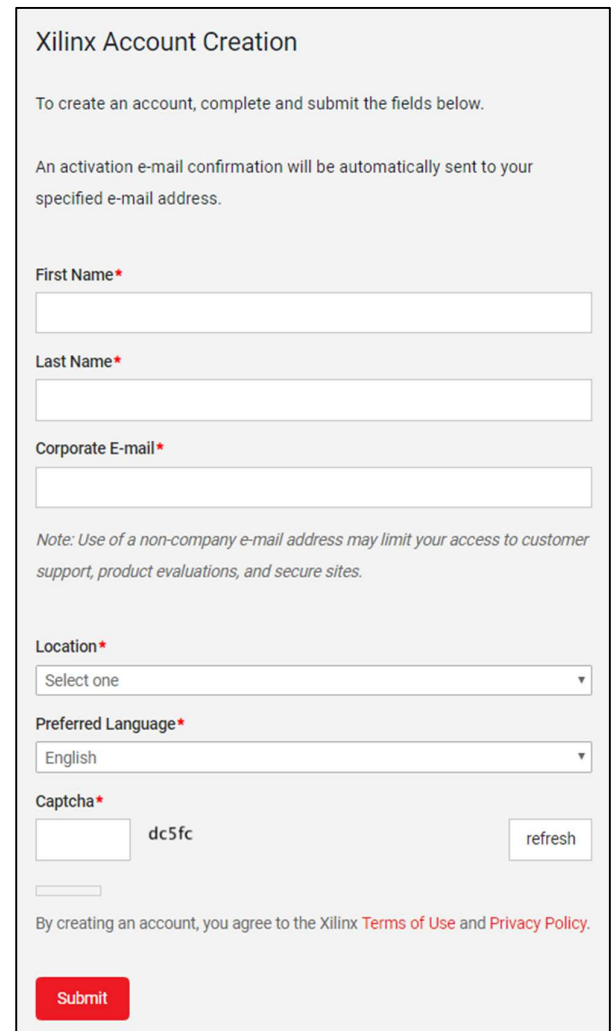

Εικόνα 1. Δημιουργία νέου λογαριασμού στη Xilinx.

3. Στη νέα σελίδα που θα ανοίξει θα εισάγετε το όνομά σας (First Name), το επίθετό σας (Last Name), τον προσωπικό σας email λογαριασμό (Corporate E-mail), την τοποθεσία σας (Location - π.χ., Greece), την επιθυμητή γλώσσα (Preferred Language - π.χ., English), και τον αριθμό "Captcha" για επιβεβαίωση. Στη συνέχεια πατήστε «Submit» στο κάτω μέρος της σελίδας.

- 4. Στον λογαριασμό email που δηλώσατε σας έχει σταλεί από τη Xilinx ένα email επιβεβαίωσης. Ελέγξτε τα «Εισερχόμενα μηνύματά σας για ένα email με θέμα «Please activate your Xilinx account». Αν δεν το βρείτε στα «Εισερχόμενα», ελέγξτε αν τυχόν το email βρίσκεται στα «Spam / Junk». Ανοίξτε το email και πατήστε «Activate my Xilinx account».
- 5. Θα ανοίξει μια νέα σελίδα στον φυλλομετρητή σας που θα ζητάει να επιλέξετε έναν νέο κωδικό (password). Εισάγετε τον κωδικό (password) που επιθυμείτε στο πεδίο «Password» και επαληθεύστε τον (εισάγετε ξανά τον ίδιο κωδικό δηλαδή) στο πεδίο «Confirm Password». Στη συνέχεια πατήστε «Activate Account» στο κάτω μέρος.

ΠΡΟΣΟΧΗ: Ο κωδικός που θα επιλέξετε πρέπει να αποτελείται από τουλάχιστον 8 χαρακτήρες, εκ των οποίων τουλάχιστον 1 χαρακτήρας να είναι πεζό γράμμα, τουλάχιστον 1 χαρακτήρας να είναι κεφαλαίο γράμμα, τουλάχιστον 1 χαρακτήρας να είναι αριθμός και τουλάχιστον 1 χαρακτήρας να είναι ειδικός χαρακτήρας (π.χ., # \$ @ & \* %). Αν ο κωδικός που θα επιλέξετε δεν πληροί αυτές τις προϋποθέσεις, δε θα μπορέσετε να προχωρήσετε στο επόμενο βήμα.

6. Με την επιτυχή συμπλήρωση του κωδικού θα ολοκληρωθεί η διαδικασία δημιουργίας του λογαριασμού και θα εμφανιστεί μια νέα σελίδα που θα σας ενημερώνει ότι ο λογαριασμός σας δημιουργήθηκε με επιτυχία, όπως φαίνεται στην παρακάτω εικόνα. Πατήστε «Sign In».

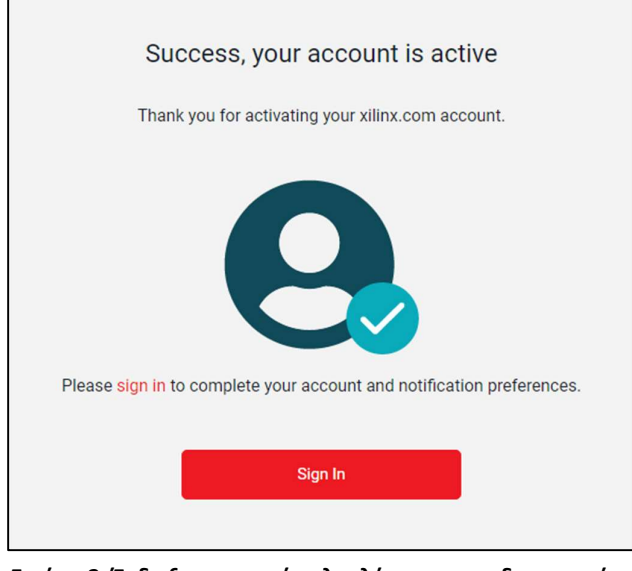

Εικόνα 2. Ένδειξη επιτυχούς ολοκλήρωσης της δημιουργίας νέου λογαριασμού.

7. Στη σελίδα που θα ανοίξει (όπως φαίνεται στην παρακάτω εικόνα), συμπληρώστε το email και τον κωδικό όπως ακριβώς τα δηλώσατε προηγουμένως και πατήστε «Sign In».

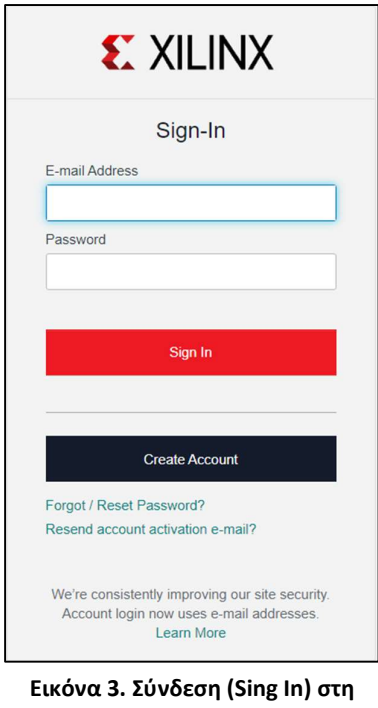

Xilinx.

 Σε αυτό το σημείο έχετε κάνει σύνδεση (Sign In) με τα στοιχεία σας στην Xilinx και είστε έτοιμοι να κατεβάσετε το Vivado.

- 8. Ανοίξτε μια νέα καρτέλα (tab) στον φυλλομετρητή ιστού (browser) και εισάγετε την παρακάτω διεύθυνση: http://www.xilinx.com/support/download.html
- 8α. [ΜΟΝΟ ΓΙΑ ΧΡΗΣΤΕΣ MS WINDOWS 7] Αν είστε χρήστης Microsoft Windows 7 (64-bit), σε αυτό το σημείο θα πρέπει να επιλέξετε την έκδοση 2019.2 στ' αριστερά του παραθύρου όπως φαίνεται στην παρακάτω εικόνα προτού προχωρήσετε στα επόμενα βήματα.

| <b>Solutions</b> | <b>Products</b>                                              | <b>EXILINX</b><br>Support                          |                                                                     |                                         |                                        |                                                              | Q |  |
|------------------|--------------------------------------------------------------|----------------------------------------------------|---------------------------------------------------------------------|-----------------------------------------|----------------------------------------|--------------------------------------------------------------|---|--|
|                  | 备 / Support / Downloads                                      |                                                    |                                                                     |                                         |                                        |                                                              |   |  |
|                  | Downloads                                                    |                                                    |                                                                     |                                         |                                        |                                                              |   |  |
|                  |                                                              | <b>Licensing Help</b>                              |                                                                     | <b>Alveo Accelerator Card Downloads</b> | $\checkmark$                           |                                                              |   |  |
|                  | Vivado (HW<br>Developer)                                     | Vitis (SW<br>veloper)                              | <b>Vitis Embedded</b><br>Platforms                                  | PetaLinux                               | <b>Device Models</b>                   |                                                              |   |  |
| Version          |                                                              |                                                    |                                                                     |                                         |                                        |                                                              |   |  |
| 2020.1           |                                                              |                                                    | Vivado Design Suite - HLx Editions Update 1 - 2019.2                |                                         |                                        |                                                              |   |  |
| 2019.2           | <b>Vivado Archive</b>                                        | <b>Important Information</b>                       |                                                                     |                                         | <b>Download Includes</b>               | Vivado Design Suite<br><b>HLx Editions (All</b><br>Editions) |   |  |
|                  | <b>ISE Archive</b><br><b>CAE Vendor Libraries</b><br>Archive |                                                    | This is a common updater. You do not need to re-run it for Vitis if |                                         | <b>Last Updated</b>                    | Dec 11, 2019                                                 |   |  |
|                  |                                                              | you have already run it for Vivado and vice versa. |                                                                     | Answers                                 | 2019 x - Vivado Known<br><b>Issues</b> |                                                              |   |  |

Εικόνα 4. Επιλογή έκδοσης 2019.2 του Vivado για τους χρήστες Microsoft Windows 7 (64-bit).

9. Εντοπίστε (περίπου στη μέση της σελίδας) το link με τίτλο «Xilinx Unified Installer 2020.1: Windows Self Extracting Web Installer (EXE - 66.73 MB)» όπως φαίνεται στην παρακάτω εικόνα και πατήστε αριστερό click επάνω του.

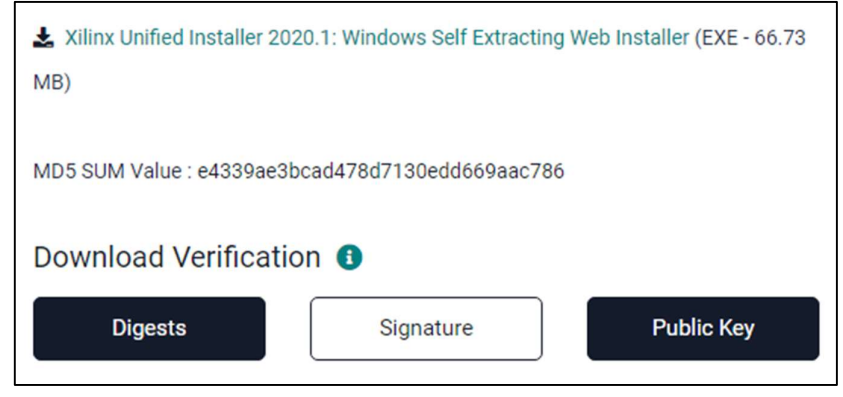

Εικόνα 5. Link για τη λήψη του αρχείου.

10. Θα ανοίξει μια νέα σελίδα στην οποία η Xilinx ζητάει να δηλώσετε μερικά ακόμα στοιχεία, όπως φαίνεται στην παρακάτω εικόνα. Το ονοματεπώνυμό σας και το email σας είναι προσυμπληρωμένα.

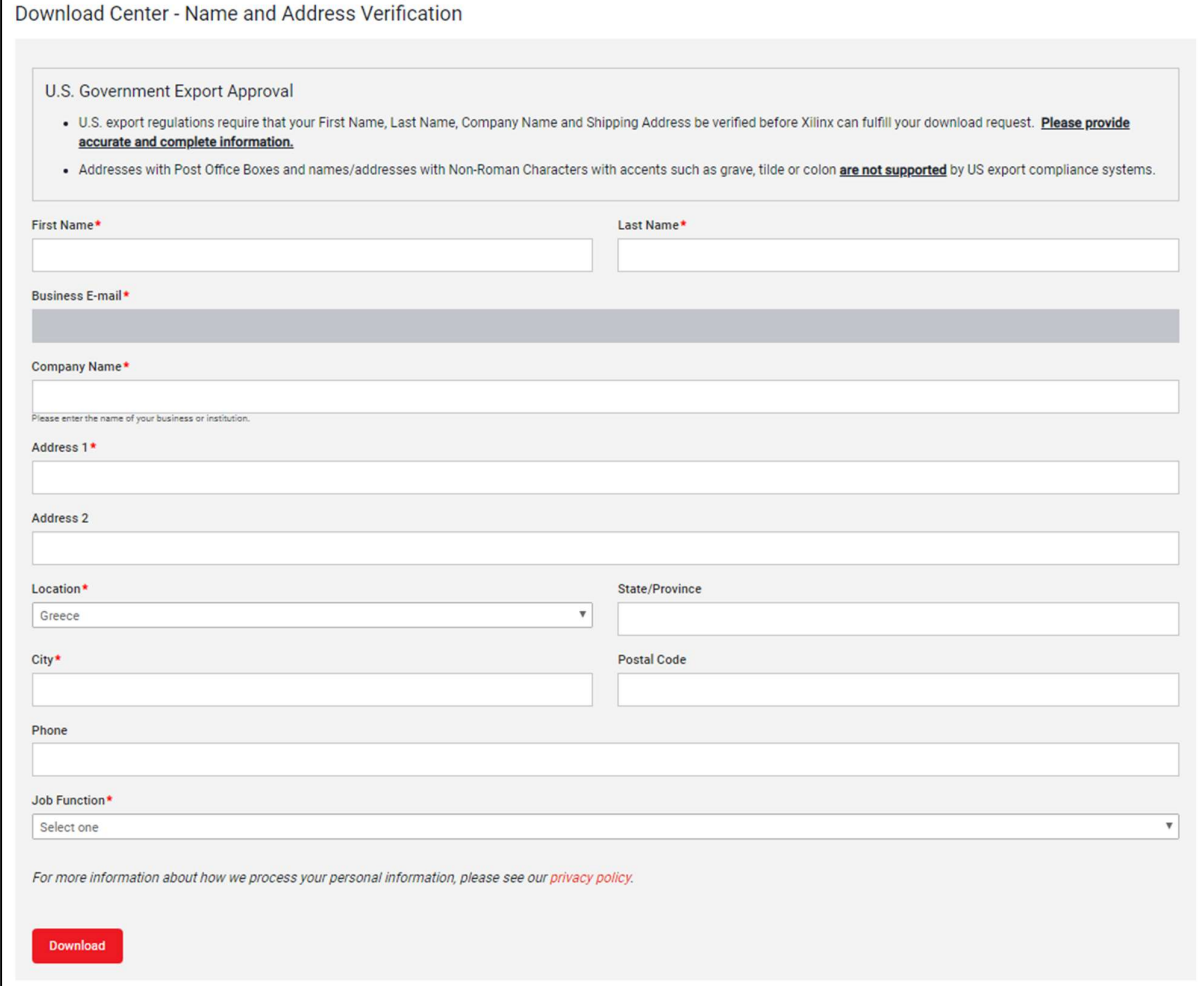

Εικόνα 6. Δήλωση επιπλέον στοιχείων στη Xilinx.

Συμπληρώστε τα απαιτούμενα πεδία ως εξής:

- Company Name: University of Athens
- Address 1: Panepistimiopolis
- City: Psachna Evoias
- Job Function: Student

Στη συνέχεια πατήστε «Download» στο κάτω μέρος της σελίδας.

11. Αν χρησιμοποιείτε Chrome, θα παρατηρήσετε ότι στο κάτω αριστερά μέρος του Chrome έχει ενεργοποιηθεί το στοιχείο λήψης και άρχισε η διαδικασία μεταφόρτωσης (download) του αρχείου, όπως φαίνεται στην παρακάτω εικόνα.

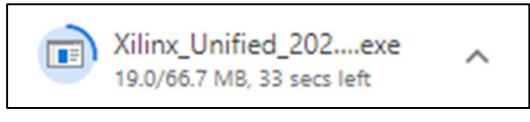

Εικόνα 7. Ένδειξη μεταφόρτωσης (download) του αρχείου.

ΠΡΟΣΟΧΗ: Σε αυτό το σημείο έχετε κάνει λήψη ενός αρχείου που αναλαμβάνει να εκτελέσει όλα τα βήματα που είναι απαραίτητα για τη λήψη και την εγκατάσταση του Vivado. Δεν έχετε κατεβάσει ακόμα το Vivado.

12. Μόλις ολοκληρωθεί η λήψη του αρχείου, εντοπίστε σε ποιόν φάκελο του συστήματός σας έχει γίνει η λήψη του αρχείου (συνήθως στον φάκελο «Στοιχεία Λήψης») και πατήστε διπλό αριστερό click πάνω στο εικονίδιο για να ξεκινήσετε την εκτέλεση του προγράμματος που μόλις κατεβάσατε. Μετά από λίγο, θα εμφανιστεί ένα παράθυρο όπως φαίνεται στην παρακάτω εικόνα. Πατήστε «Next» για να προχωρήσετε στο επόμενο βήμα.

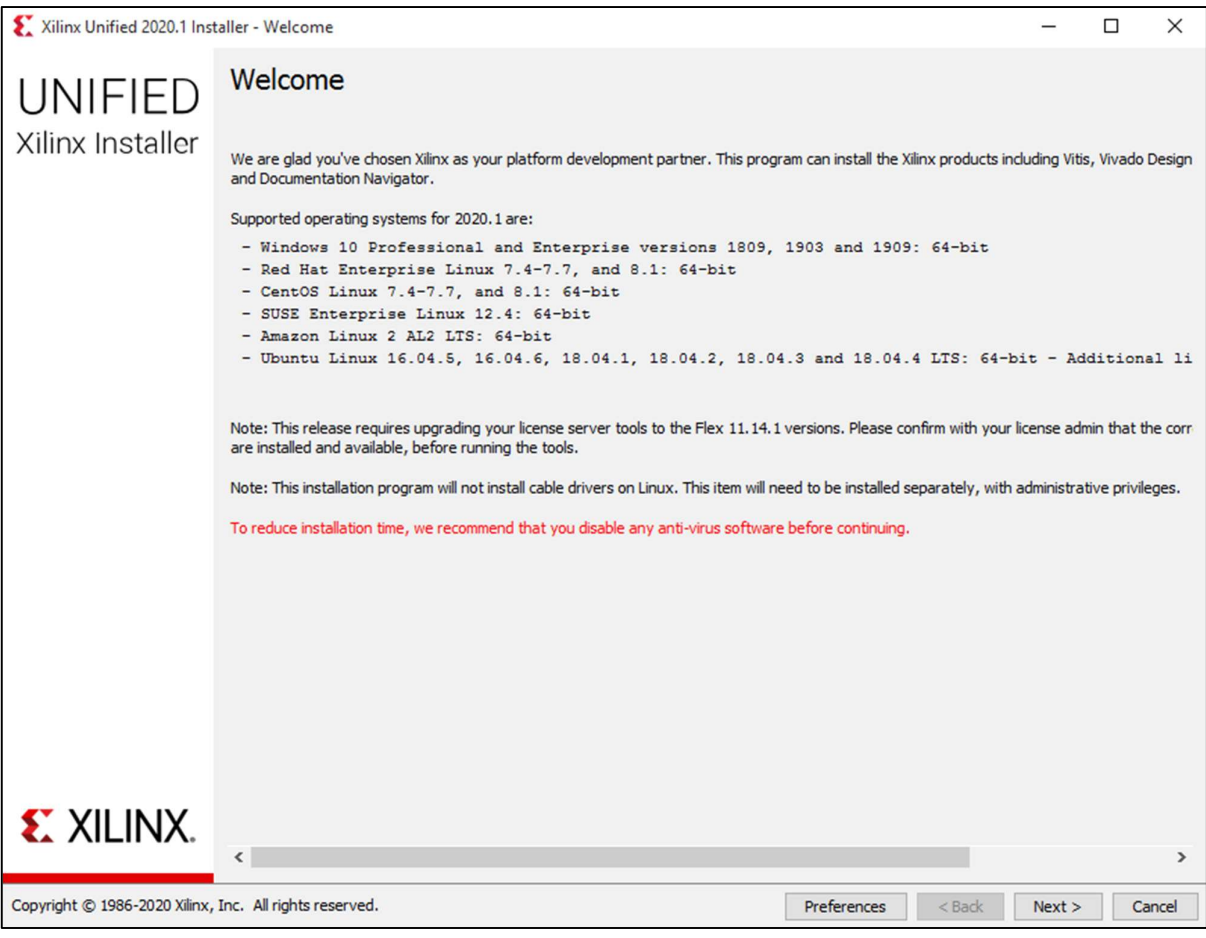

Εικόνα 8. Έναρξη της διαδικασίας λήψης και εγκατάστασης του Vivado.

13. Στη συνέχεια θα εμφανιστεί ένα νέο παράθυρο (όπως φαίνεται στην παρακάτω εικόνα) όπου θα πρέπει να εισάγετε ξανά το email και τον κωδικό που είχατε δηλώσει στη Xilinx στα προηγούμενα βήματα.

Στο πεδίο «User ID» θα πρέπει να εισάγετε το email σας, και στο πεδίο «Password» θα πρέπει εισάγετε τον κωδικό σας.

Επιλέξτε (αν δεν είναι ήδη επιλεγμένο) το «Download and Install Now» και πατήστε «Next».

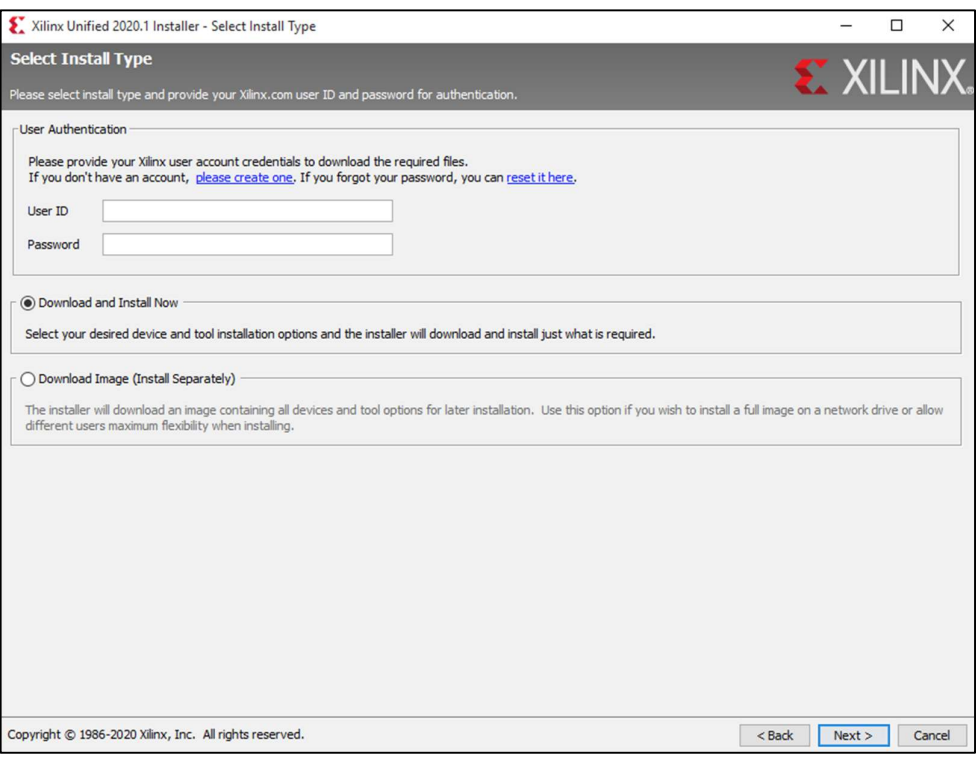

Εικόνα 10. Επαλήθευση εγγεγραμμένου χρήστη.

14. Στο νέο παράθυρο που θα εμφανιστεί επιλέξτε «I Agree» και στα 3 κουτάκια (όπως φαίνεται στην παρακάτω εικόνα) και στη συνέχεια πατήστε «Next».

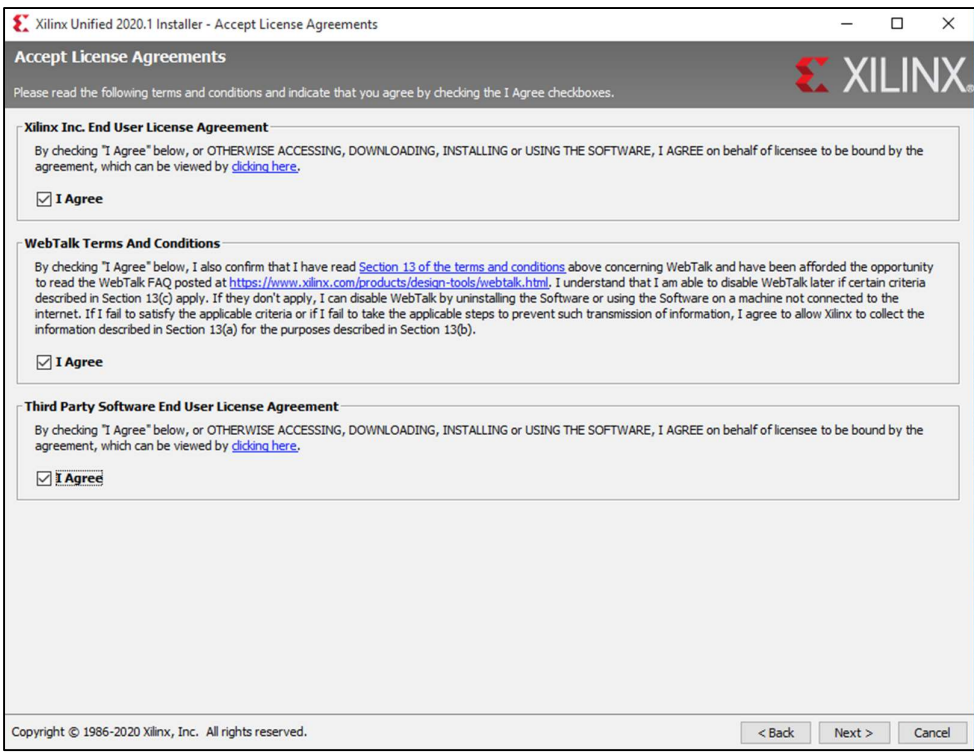

Εικόνα 9. Αποδοχή της άδειας λογισμικού.

15. Στο νέο παράθυρο που θα εμφανιστεί επιλέξτε «Vivado» (όπως φαίνεται στην παρακάτω

εικόνα). Πατήστε «Next».

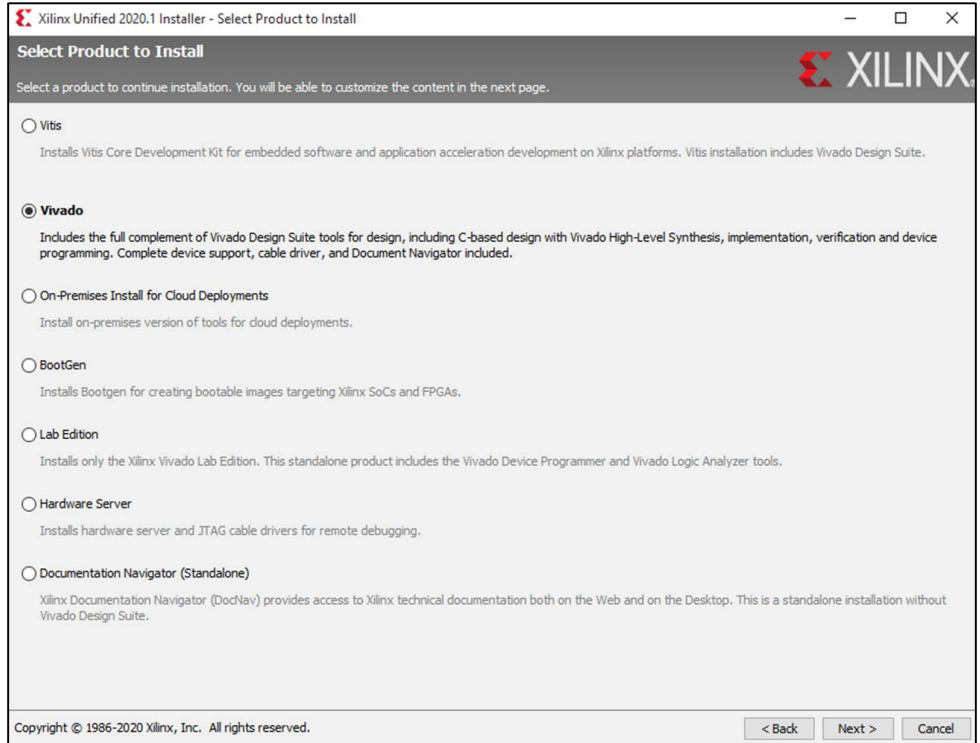

Εικόνα 11. Επιλογή του Vivado.

16. Στο νέο παράθυρο που θα εμφανιστεί επιλέξτε «Vivado HL WebPACK» (όπως φαίνεται στην

παρακάτω εικόνα). Πατήστε «Next».

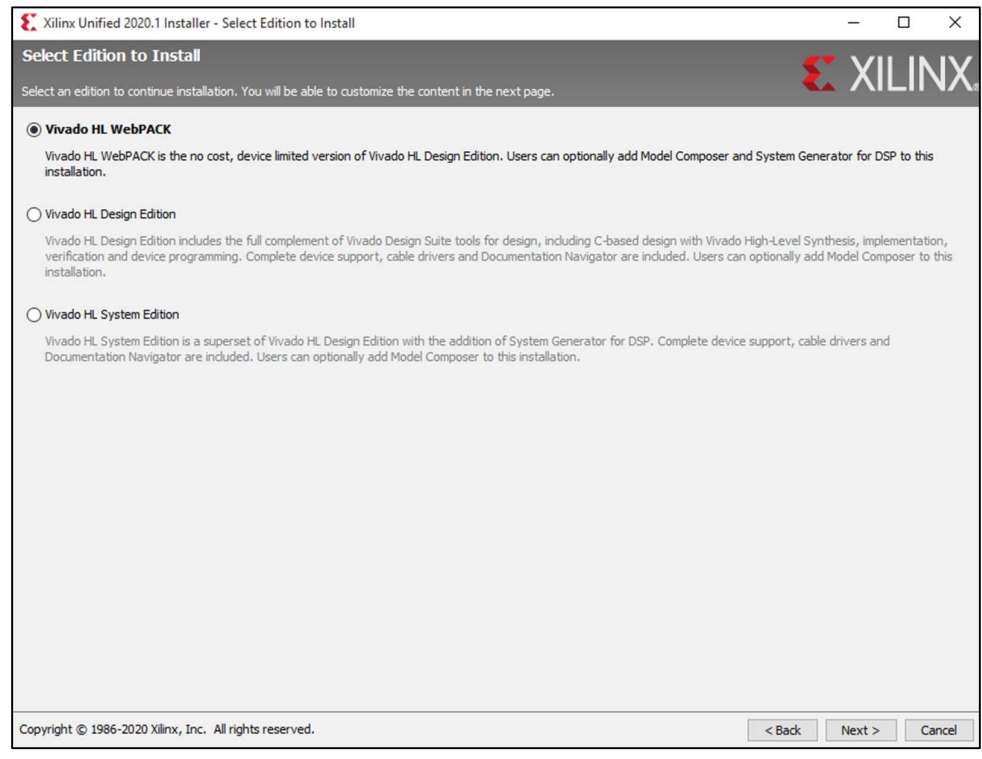

Εικόνα 12. Επιλογή του Vivado HL WebPACK.

- 17. Στο νέο παράθυρο που θα εμφανιστεί αφήστε τις προεπιλεγμένες επιλογές χωρίς να αλλάξετε κάτι και πατήστε «Next».
- 18. [ΣΗΜΑΝΤΙΚΟ ΒΗΜΑ] Στο νέο παράθυρο που θα εμφανιστεί ελέγξτε ΠΡΟΣΕΚΤΙΚΑ τη διαδρομή των φακέλων (installation path) που θα γίνει η εγκατάσταση του Vivado στην περιοχή «Select the installation directory» όπως φαίνεται στην παρακάτω εικόνα.

<mark>Η διαδρομή δεν πρέπει να περιλαμβάνει Ελληνικούς χαρακτήρες</mark>.<br>Για παράδειγμα, όπως φαίνεται στην εικόνα παρακάτω, ο φάκελος που θα δημιουργηθεί για να γίνει η εγκατάσταση του Vivado είναι στη διαδρομή C:\Xilinx\. Αν σε αυτή τη διαδρομή παρατηρήσετε Ελληνικούς χαρακτήρες, τότε πρέπει να πατήσετε αριστερό click στο κουμπί με τις 3 τελείες στα δεξιά και να επιλέξετε μια διαδρομή φακέλου που να ΜΗΝ περιλαμβάνει Ελληνικούς χαρακτήρες.

Προτείνεται να χρησιμοποιήσετε το μονοπάτι «C:\Xilinx\» όπως φαίνεται στην εικόνα.

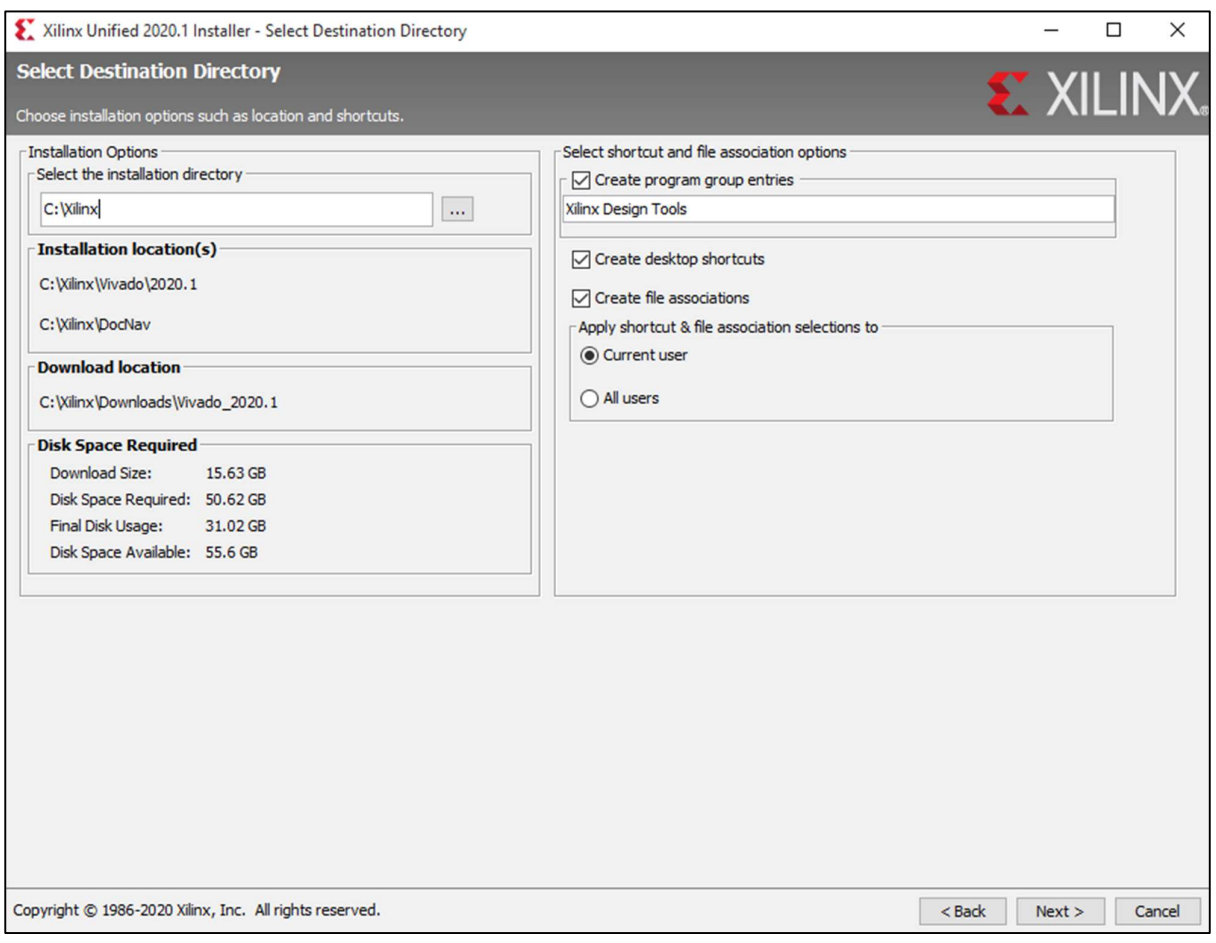

Εικόνα 13. Διαδρομή φακέλου εγκατάστασης και απαιτήσεις ελεύθερου χώρου στον δίσκο.

Τέλος, παρατηρήστε στην περιοχή «Disk Space Required" του παραθύρου, ότι η λήψη και η εγκατάσταση του Vivado απαιτεί περίπου 50GB ελεύθερου χώρου στον δίσκο. Σιγουρευτείτε ότι υπάρχει ο απαιτούμενος ελεύθερος χώρο στον δίσκο σας προτού προχωρήσετε στο επόμενο βήμα.

 Χωρίς να αλλάξετε κάτι άλλο, πατήστε «Next» για να ξεκινήσει η λήψη και η εγκατάσταση του Vivado HL WebPACK της Xilinx.

19. Το νέο παράθυρο που θα εμφανιστεί (όπως φαίνεται στην παρακάτω εικόνα), σας ενημερώνει ότι ο φάκελος «C:\Xilinx\» δεν υπάρχει στο σύστημά σας και πρέπει να δημιουργηθεί. Πατήστε «Yes» ώστε να δημιουργηθεί ο συγκεκριμένος φάκελος.

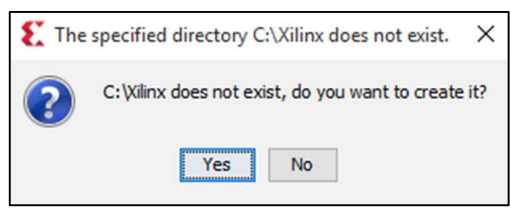

Εικόνα 14. Αποδοχή δημιουργίας του φακέλου εγκατάστασης του Vivado.

20. Το νέο παράθυρο που θα εμφανιστεί (όπως φαίνεται στην παρακάτω εικόνα), σας δείχνει τη σύνοψη των επιλογών εγκατάστασης. Σημειώστε τους φακέλους που θα γίνει η λήψη (Download Location) και η εγκατάσταση του Vivado (Installation Location) για μελλοντική χρήση. Πατήστε «Install».

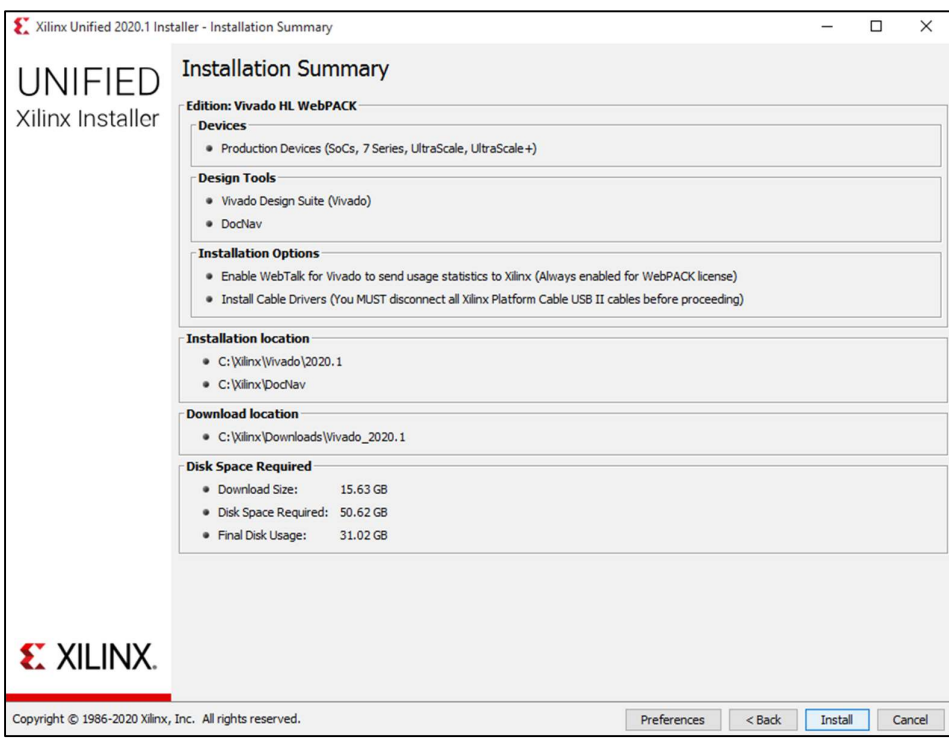

Εικόνα 15. Σύνοψη πληροφοριών λήψης και εγκατάστασης.

21. Στο νέο παράθυρο που θα εμφανιστεί (όπως φαίνεται στην παρακάτω εικόνα), εμφανίζεται η πρόοδος λήψης του Vivado (Downloading Files). Όπως θα παρατηρήσετε (ανάλογα με την ταχύτητα της σύνδεσής σας στο Internet), η λήψη του Vivado χρειάζεται περίπου 3 ώρες και 37 λεπτά για να ολοκληρωθεί.

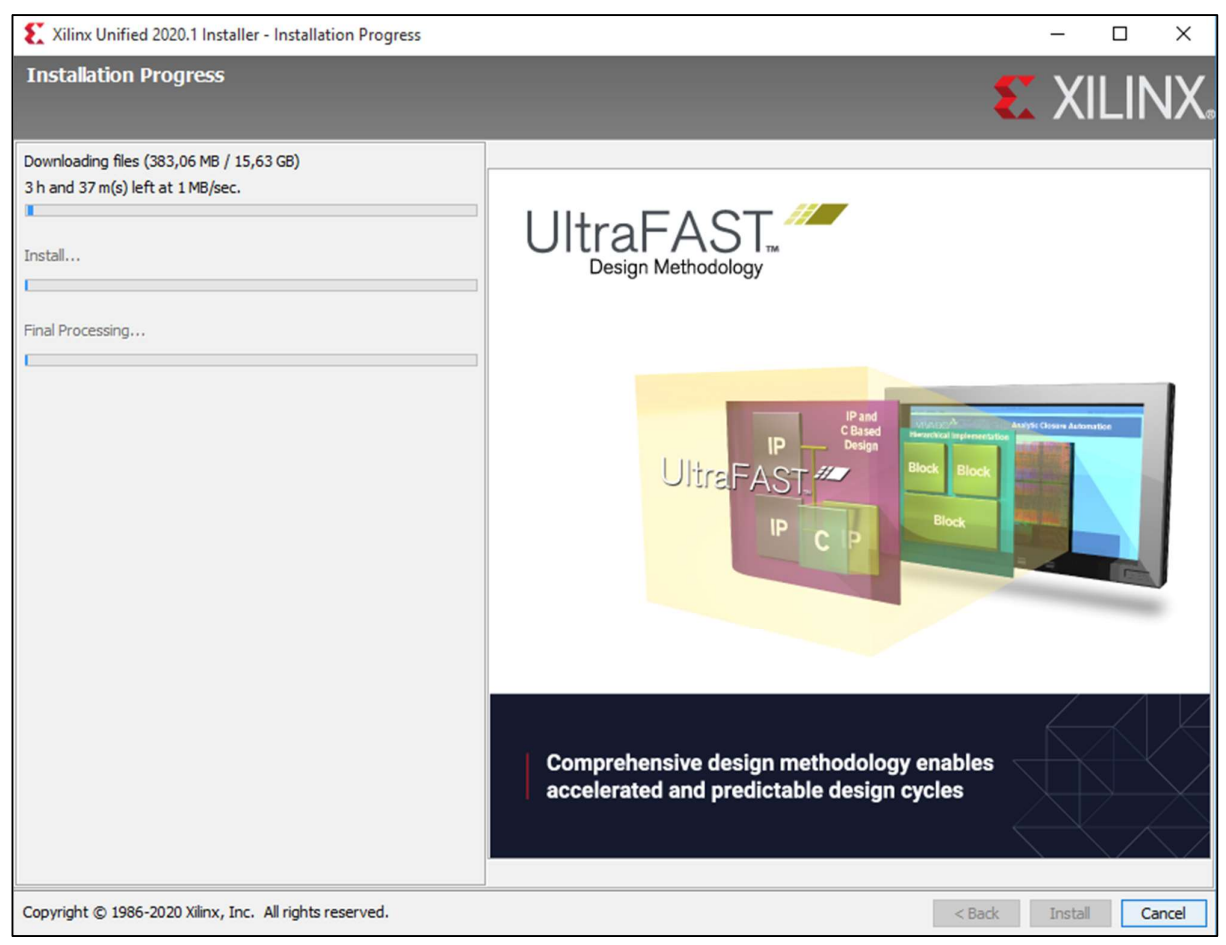

Εικόνα 16. Πρόοδος λήψης και εγκατάστασης του Vivado.

Μόλις ολοκληρωθεί η λήψη του Vivado, θα ξεκινήσει αυτόματα η εγκατάστασή του. Την πρόοδο της εγκατάστασης μπορείτε να την παρακολουθείτε στο ίδιο παράθυρο στην περιοχή «Install…» όπου βρίσκεται η δεύτερη μπάρα προόδου.

Μόλις ολοκληρωθεί η εγκατάσταση, γίνεται ένας τελικός έλεγχος των αρχείων και της εγκατάστασης (μπάρα προόδου «Final Processing…») ώστε να διαπιστωθεί αν η εγκατάσταση του Vivado έγινε με επιτυχία.

Εφόσον γίνουν όλοι οι έλεγχοι με επιτυχία, η εγκατάσταση του Vivado έχει πραγματοποιηθεί στον υπολογιστή σας και είναι έτοιμο για χρήση.

22. Πατήστε «OK» στο νέο παράθυρο που εμφανίστηκε και σας ενημερώνει ότι η εγκατάσταση πραγματοποιήθηκε με επιτυχία (όπως φαίνεται στην παρακάτω εικόνα).

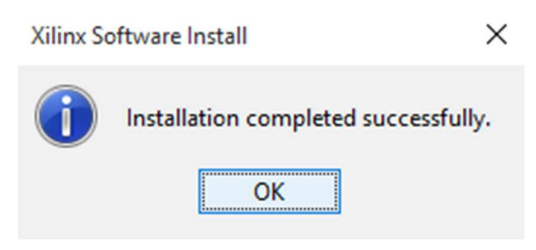

Εικόνα 17. Ολοκλήρωση εγκατάστασης.

23. Στο σημείο αυτό, θα πρέπει να έχει δημιουργηθεί μια συντόμευση του Vivado στην Επιφάνεια Εργασίας σας. Το εικονίδιο, είναι αυτό που φαίνεται στην παρακάτω εικόνα.

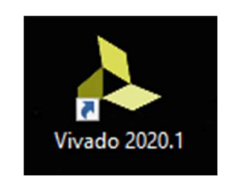

 Για να ανοίξετε το Vivado, μπορείτε είτε κάνοντας διπλό αριστερό click στη συντόμευση που έχει δημιουργηθεί στην Επιφάνεια Εργασίας, είτε απ' το μενού Έναρξη > Όλα τα προγράμματα  $\rightarrow$  Vivado 2020.1